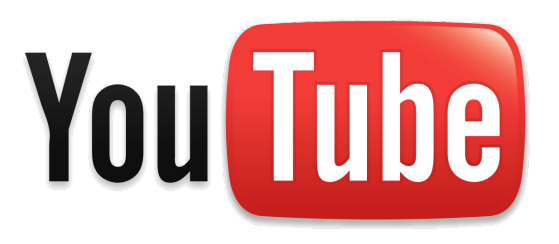

# Gestión básica de un canal

Apertura, listas de reproducción y subida de videos desde una computadora

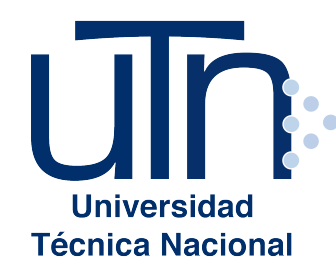

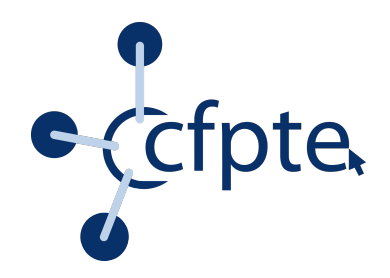

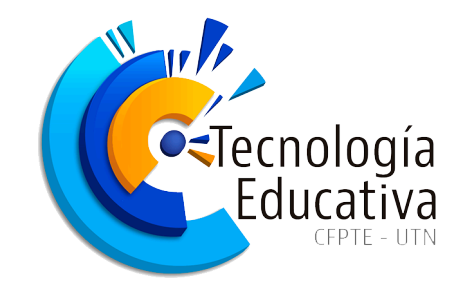

## Ingresar a Youtube

- Un canal de Youtube es un espacio personal en el que podemos subir nuestros propios videos <sup>y</sup> gestionar aquellos que ubicamos en la plataforma.
- Youtube es un servicio de Google <sup>y</sup> está asociado <sup>a</sup> su cuenta, por lo que para utilizarlo es necesario abrirse una, o contar con una previa. Si contamos con un correo personal de<br>hacerlo.
- Aún cuando el correo UTN está asociado a algunos servicios de Google, Youtube es una excepción.

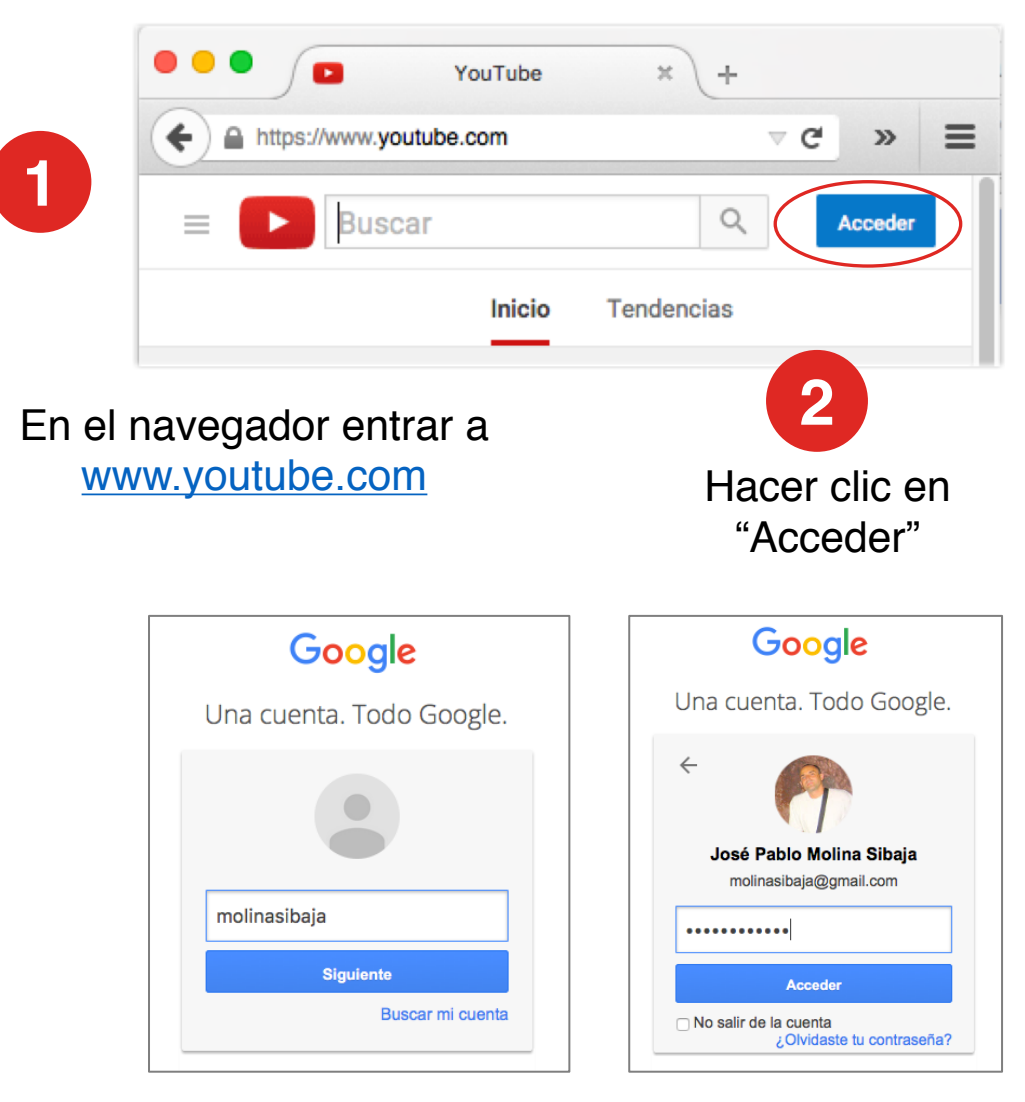

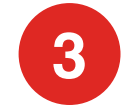

**3** Anotar tu nombre de usuario y contraseña

## Abrir un canal en Youtube

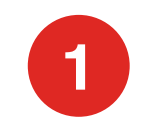

### **1** En el menú hacer<br>clic en "Mi canal"

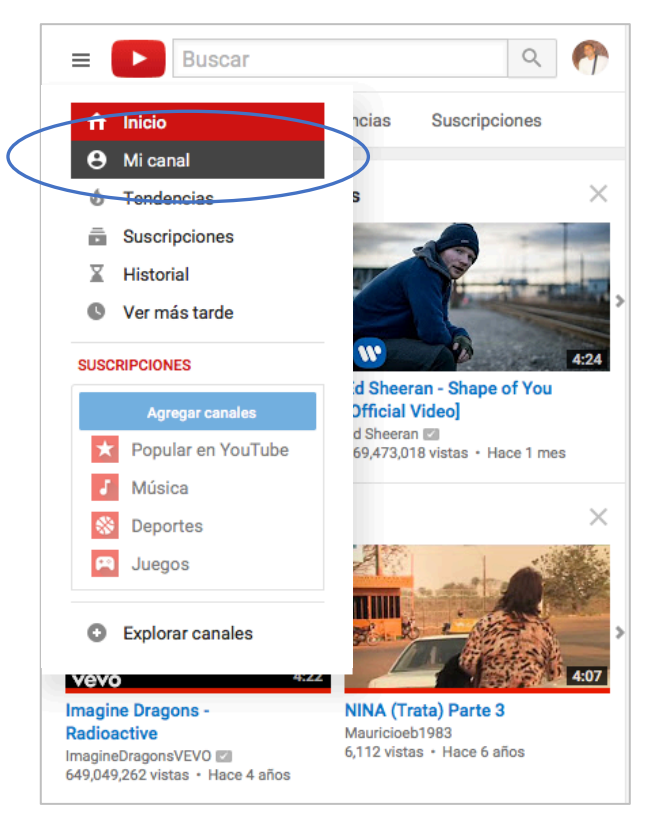

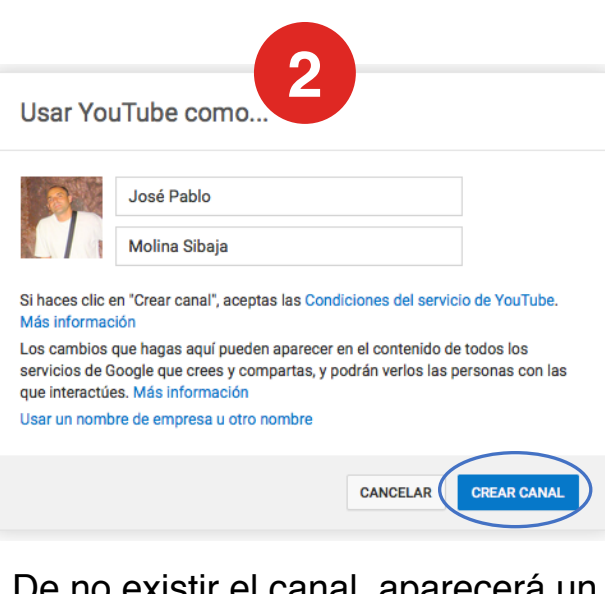

De no existir el canal, aparecerá un recuadro en el que será necesario poner el nombre que tendrá nuestro canal, puede ser el nombre del docente, de un tema o de un curso.

Luego se pulsa en "Crear Canal"

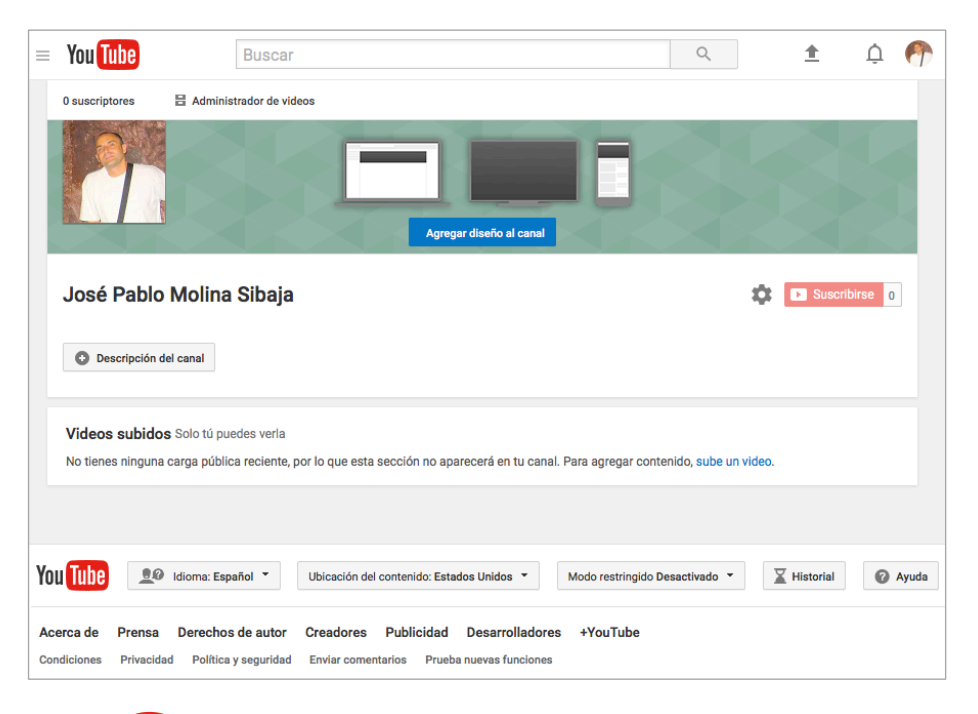

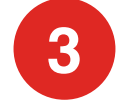

**3 i**Tu canal ya ha sido creado! Es el momento de alimentarlo

### Personalizar tu canal: Cambiar la imagen del banner

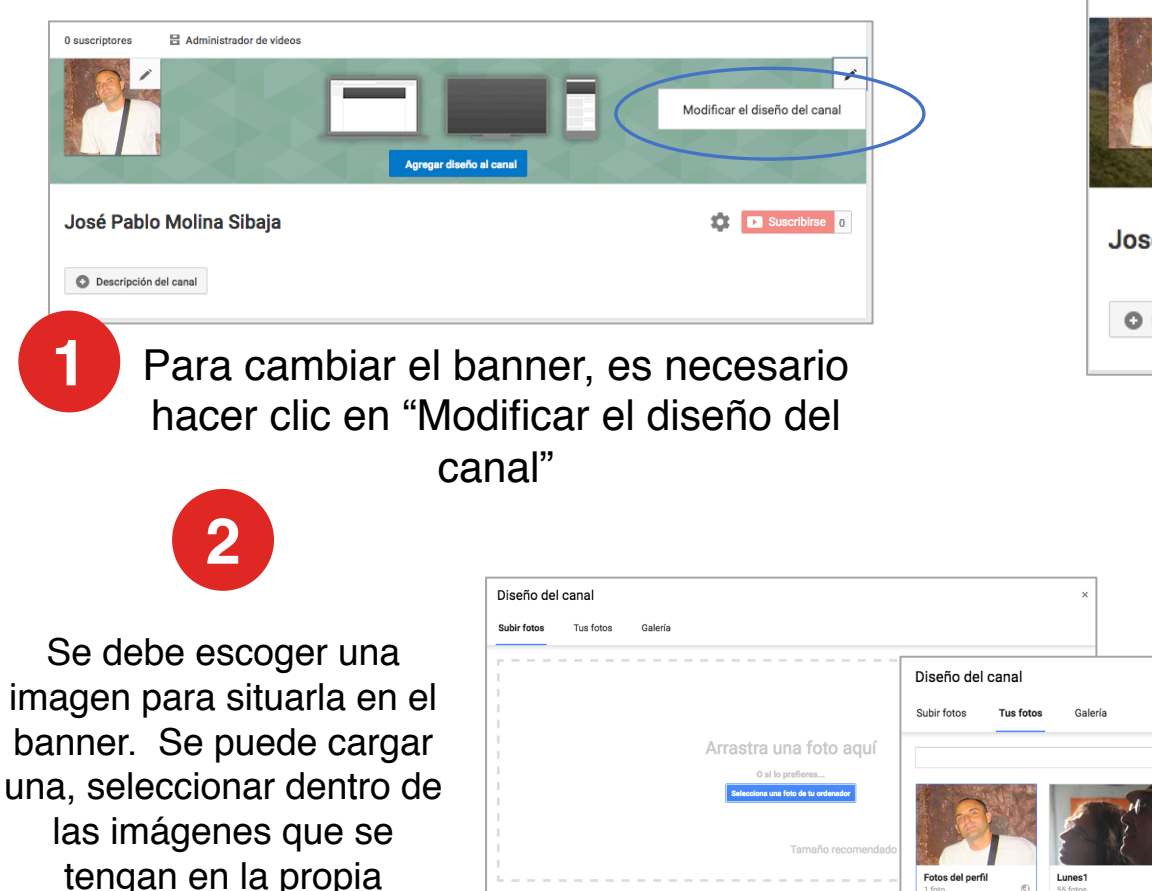

galería o escoger una prediseñada

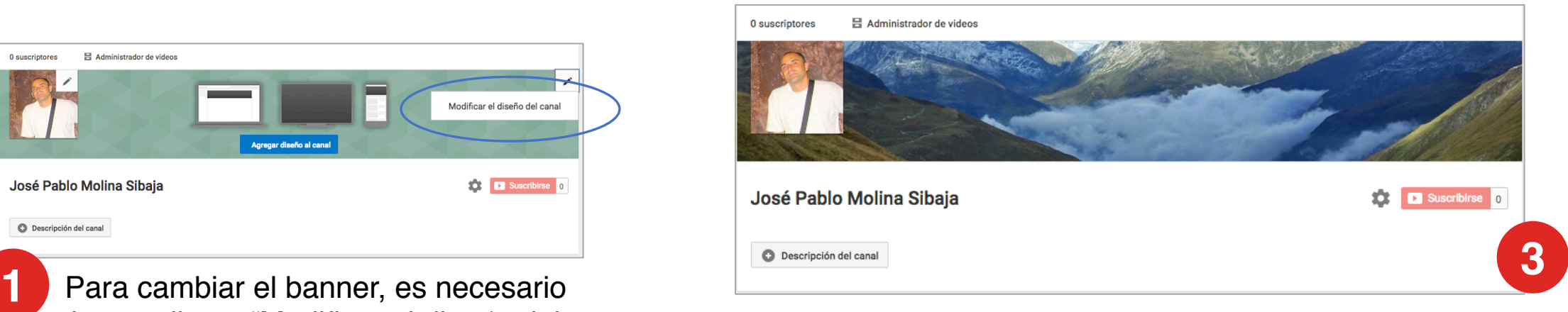

#### El banner ya ha sido actualizado correctamente

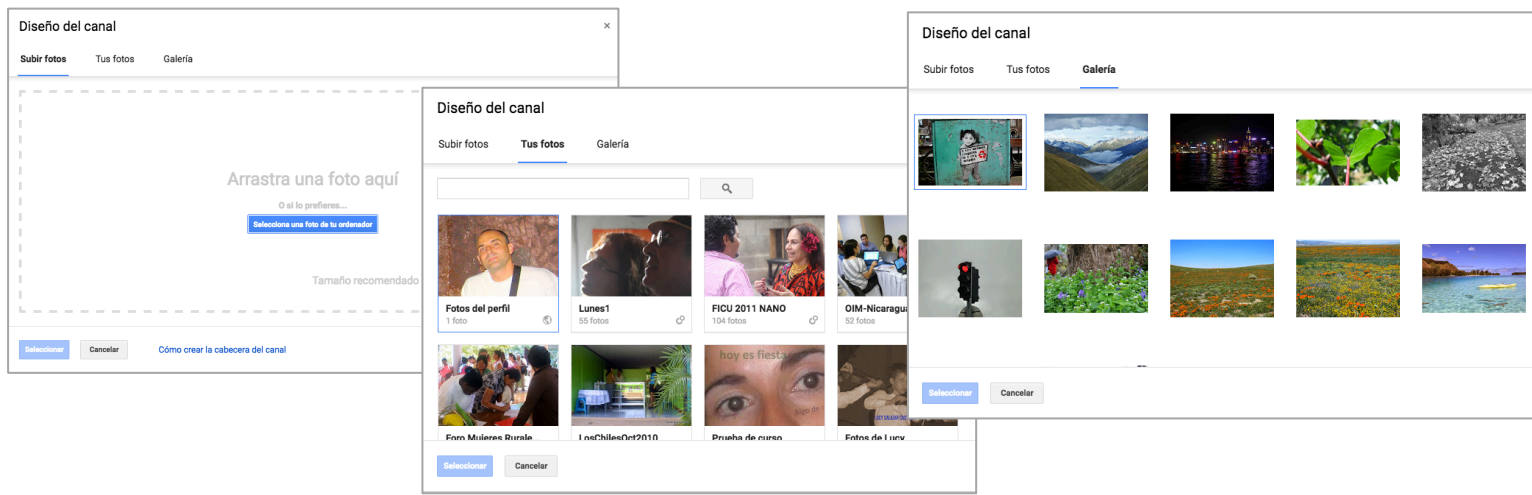

Personalizar tu canal: Cambiar la imagen de perfil y la descripción

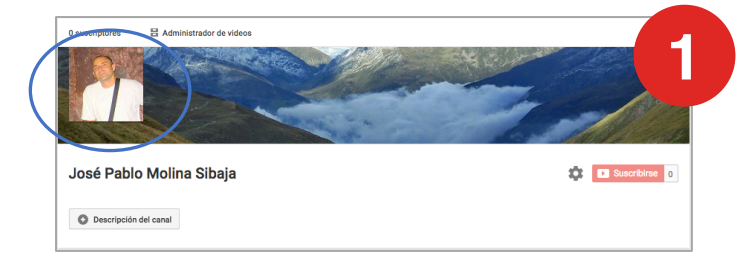

Para cambiar la imagen de perfil nos posicionamos sobre ella y hacemos clic sobre el lápiz de edición que nos aparece.

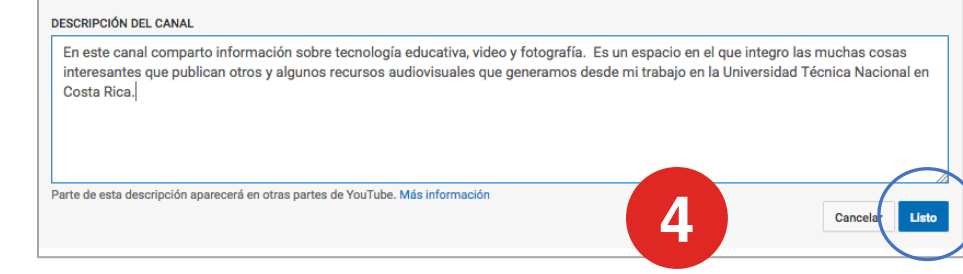

Aparece un nuevo cuadro de diálogo donde debemos escribir la descripción del canal, por ejemplo su eje temático o su referencia a algún curso en específico.

Aparece entonces un cuadro de diálogo para seleccionar o

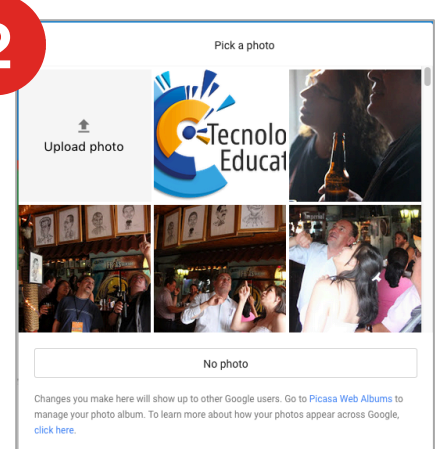

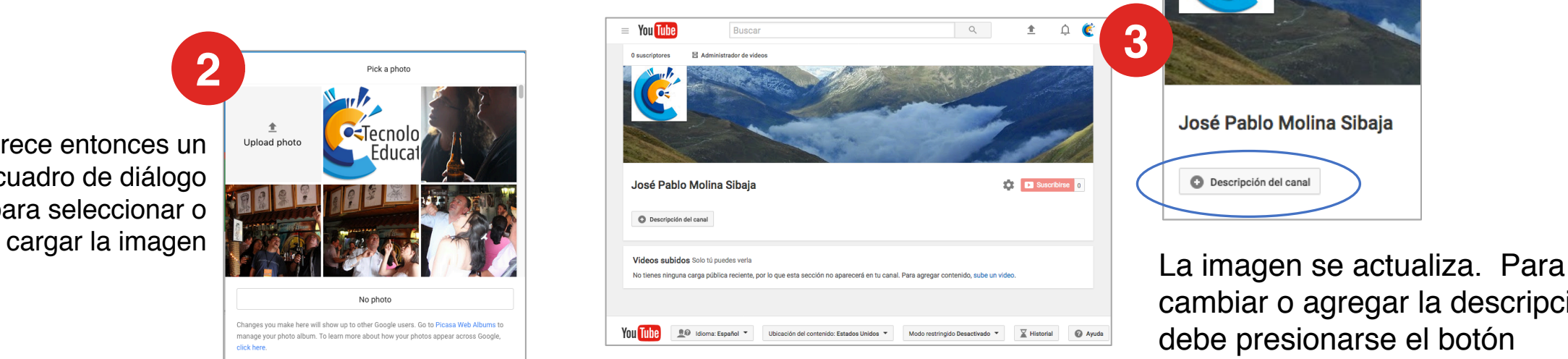

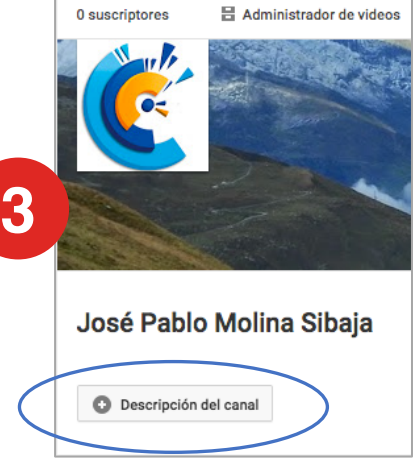

cambiar o agregar la descripción debe presionarse el botón "Descripción del canal"

## Crear listas de reproducción

**Buscar** 

吕 Administrador de videos

Los videos que nos encontramos en Youtube y nos son de utilidad podemos organizarlos creando "Listas de reproducción", de forma que podemos agruparlos temáticamente. **1**

**You** Tube

0 suscriptores

Para ello hay que ingresar al "Administrador de videos", visible en la página de nuestro canal y luego en el siguiente menú pulsamos sobre "Listas de reproducción"

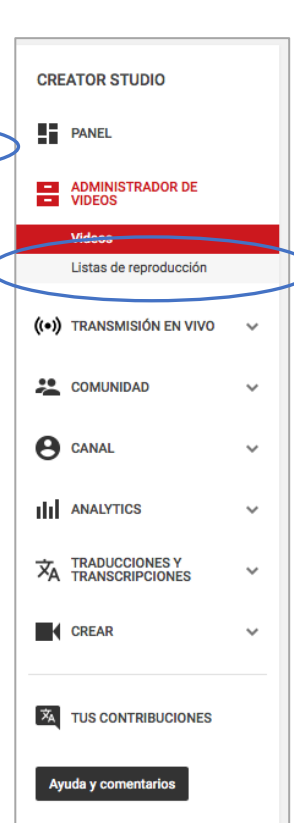

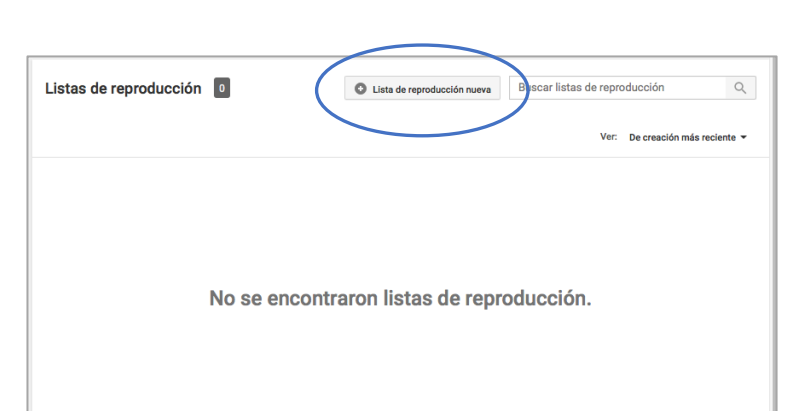

Nos aparecerá entonces un cuadro de diálogo con las listas de reproducción que hayamos hecho y un botón para crear nuevas. Para este fin debe ser pulsado.

Nuestra lista de reproducción ha sido creada. Se trata de una especie de carpeta o álbum en el que agrupamos nuestros videos. También podemos compartirla.

**2**

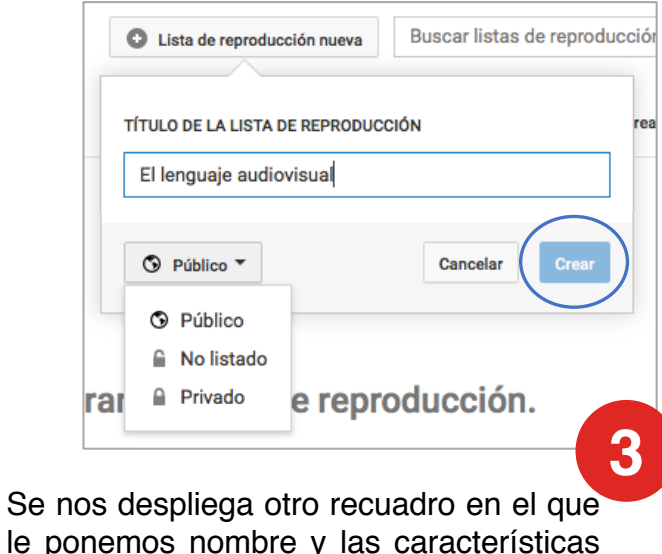

le ponemos nombre y las características de privacidad.

**Público:** Cualquier usuario de Youtube puede ver su existencia y utilizarla. **No listado:** No aparecerá en las búsquedas pero podremos compartirla con otros usuarios que decidamos.

**Privado:** Será para uso personal únicamente.

Una vez decididos estos aspectos se presiona el botón "Crear".

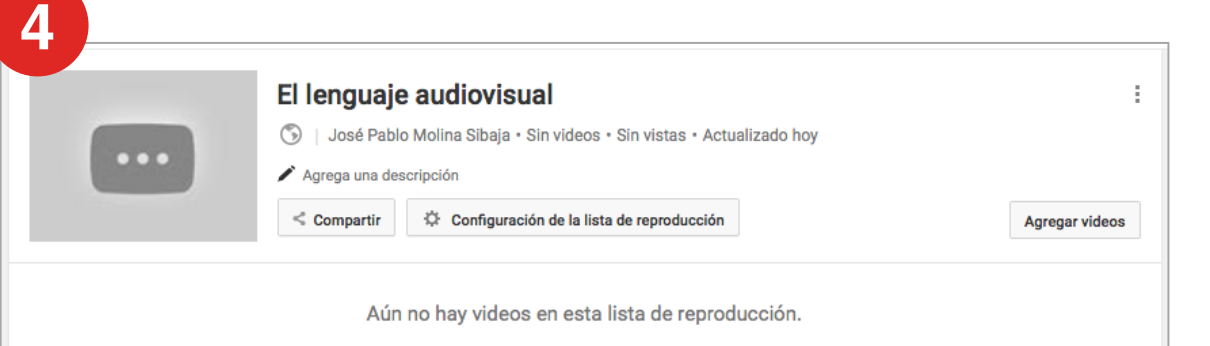

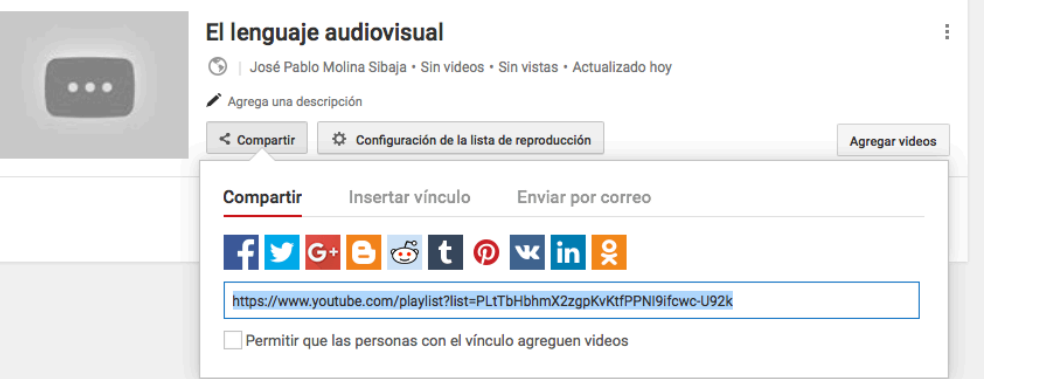

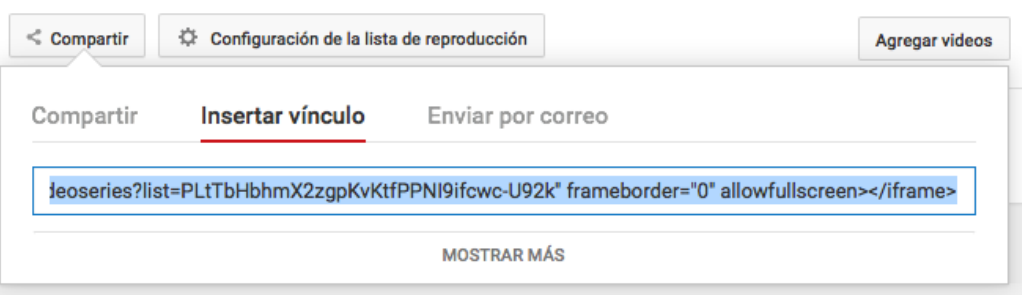

## Compartir listas de reproducción

Cuando hemos creado nuestras listas de reproducción podemos compartirlas. Esta función es muy importante para nuestro trabajo académico, ya que podemos usar esta herramienta para compartir un grupo de videos de utilidad en el tema que estamos trabajando.

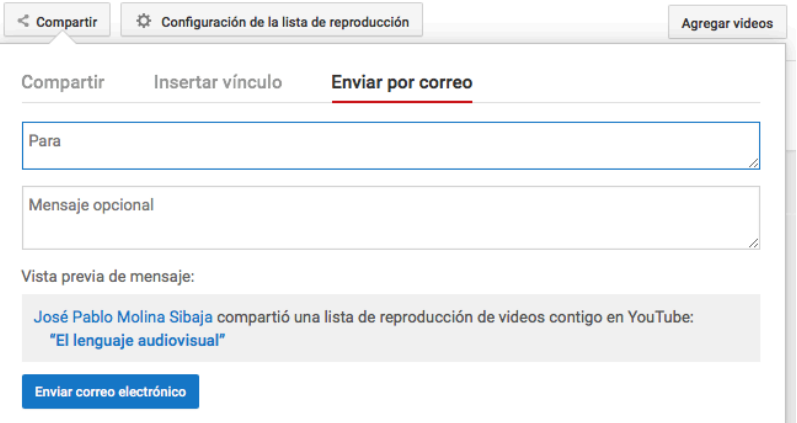

Para hacerlo contamos con varias opciones:

- 1. Obtener un link que podemos copiar y pegar en un correo, un mensaje de chat o cualquier otro recurso.
- 2. La alternativa "Insertar vínculo" nos abre la posibilidad de empotrar nuestra lista en otro espacio web: un aula virtual, un blog, un wiki u otro sitio.

#### Configuración básica de una lista de reproducción

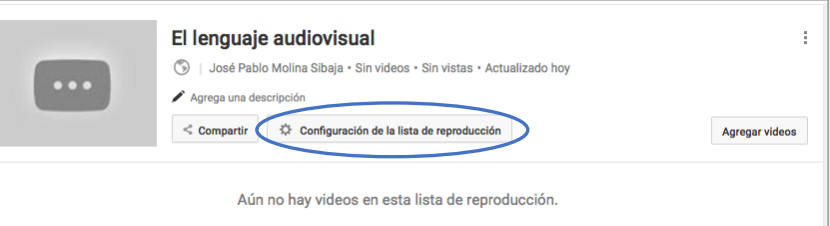

Cada lista de reproducción puede configurarse para variar su privacidad, ordenamiento, automatización o posibilidades para la participación de colaboradores.

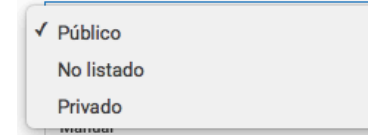

que nuestra lista de reproducción esté disponible para cualquier usuarios (Público), solo para aquellos que cuentan con el enlace (No listado) o solo para el uso personal (Privado).

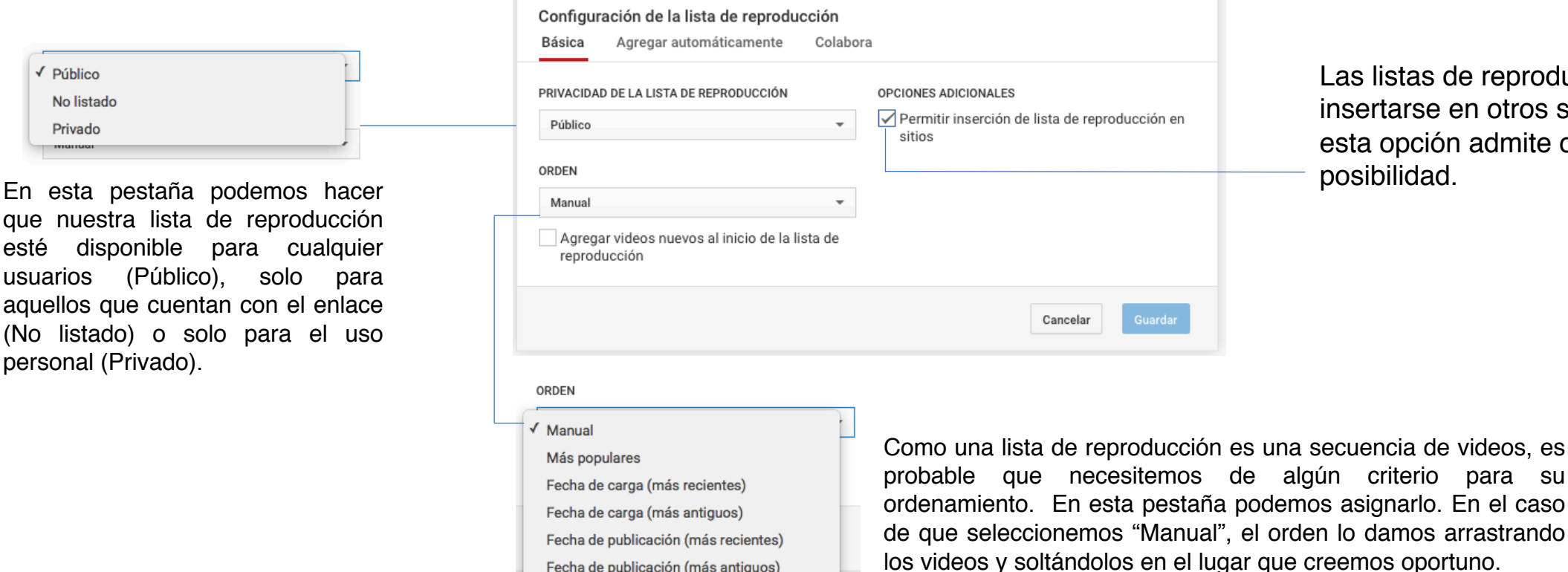

Las listas de reproducción pueden nsertarse en otros sitios web, esta opción admite o niega esta

lo damos arrastrando

## Agregar videos a<br>listas de reproducción

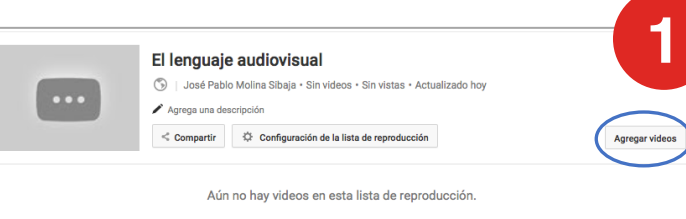

Cuando estamos en la zona de administración de una lista de reproducción, tenemos la opción de integrar videos propios o ajenos a ella. Para ello se pulsa sobre el botón "Agregar videos".

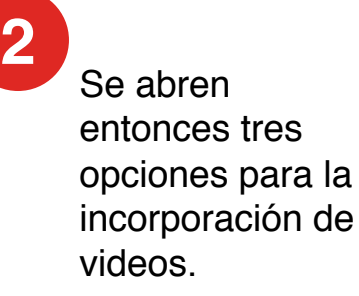

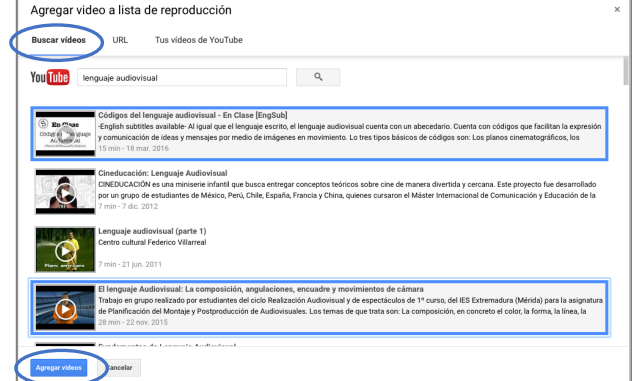

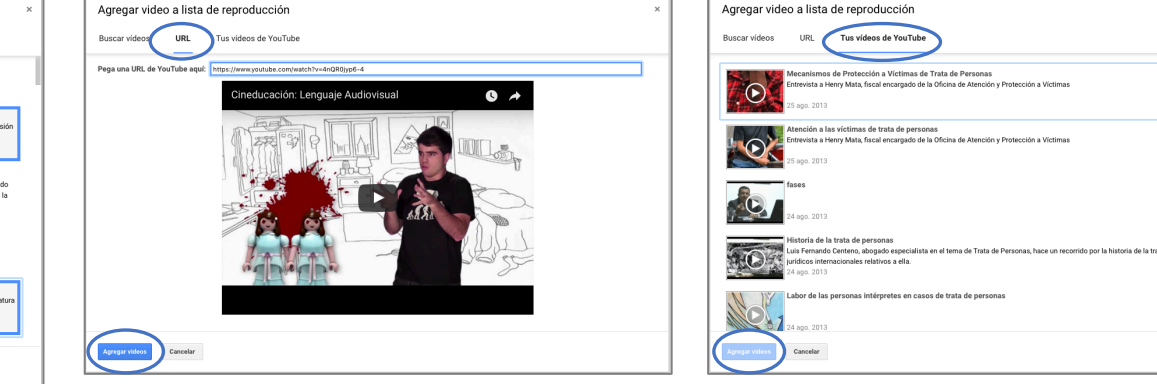

La primera opción es un buscador a partir del cual podemos seleccionar de los resultados, haciendo clic, aquellos que consideramos pertinentes. Se pueden escoger varios, los cuales se verán resaltados, y luego se pulsa "Agregar videos".

Si contamos con una dirección web (URL) de un video en específico, entonces la segunda opción será el lugar indicado para introducirla.

En caso de que queramos agregar videos propios subidos previamente, desde acá podemos hacerlo.

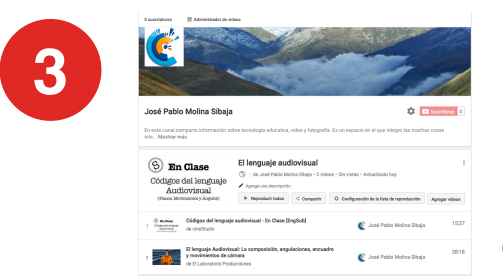

Luego de ello, nuestra lista de reproducción estará actualizada con los videos que elegimos.

## Agregar videos a listas mientras navegamos en

**PRONAFCAP** Lenguaje Audiovisual como

medio

para la creatividad e innovación

 $\blacktriangleright$  (  $\blacktriangleleft$  ) 0:01 / 12:19

Fundamentos de Lenguaje

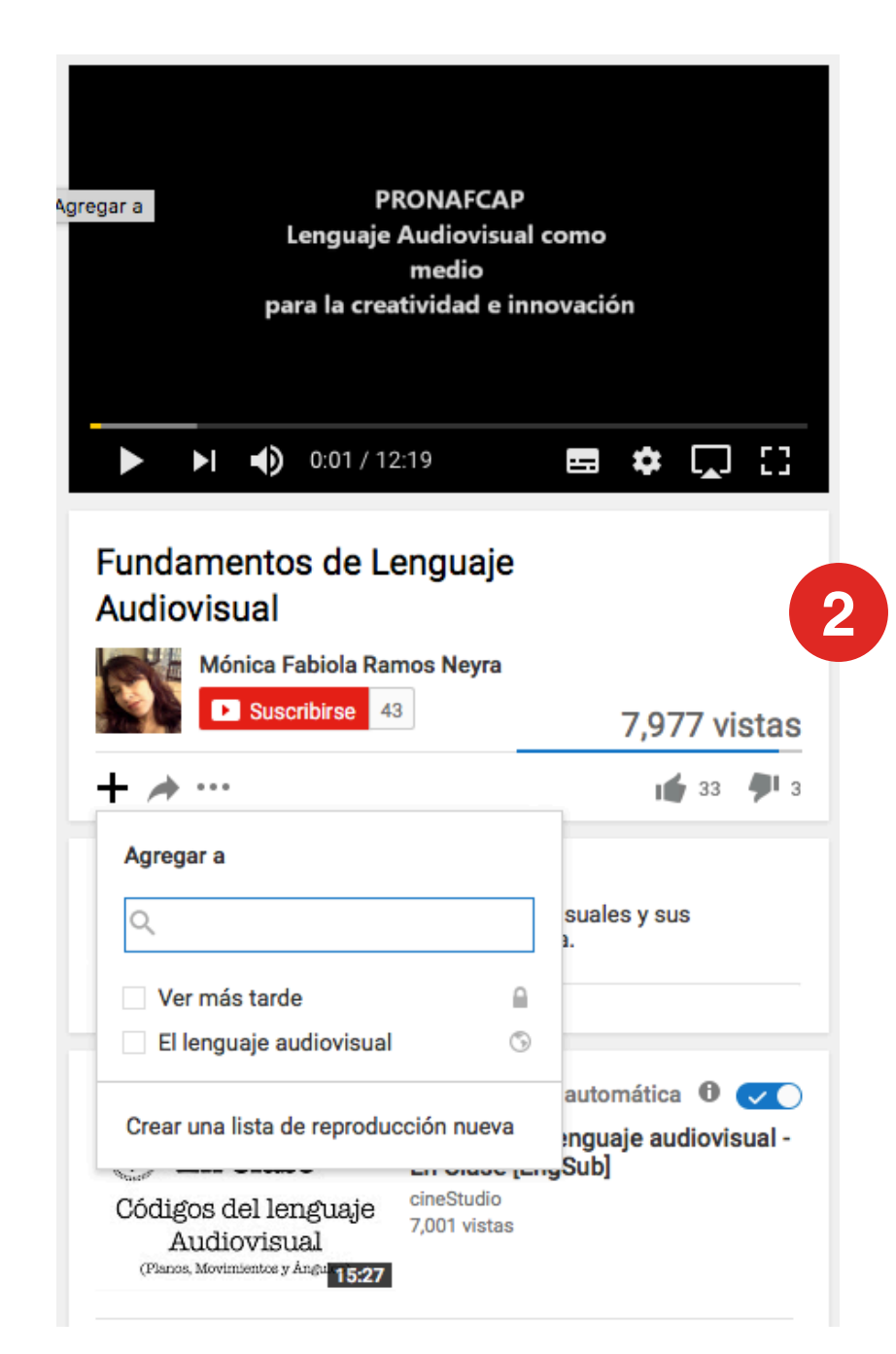

Aparecerá entonces un cuadro de diálogo en el que vendrá un listado de listas de reproducción (si tenemos muchas está la facilidad de un buscador) y la opción de agregar una nueva.

Al tomar la decisión, solo debe marcar la lista correcta y de inmediato el video será incorporado a ella.

Audiovisual Mónica Fabiola Ramos Neyra Suscribirse 43 7,977 vistas Agregar a + *★*/…  $\frac{1}{2}$  33  $\frac{1}{2}$  3 Mientras navegamos por Youtube también podemos agregar videos a nuestras listas de favoritos. Para ello, bajo la reproducción aparece una cruz, la cual debemos pulsar.

**1**

8 \$ Q 8

#### "Me gusta" en videos de Youtube

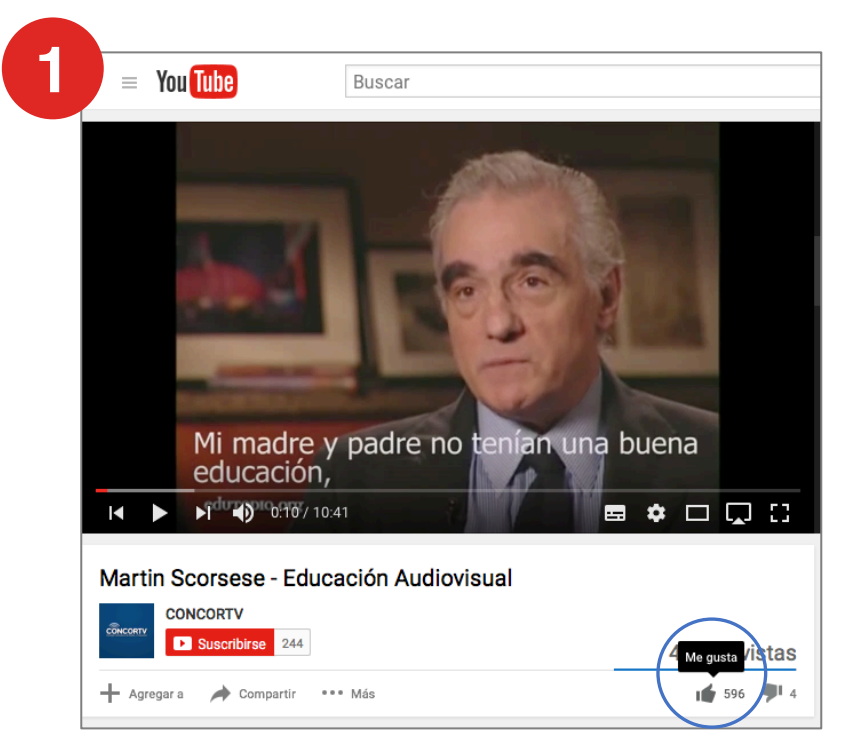

Cuando vemos videos en Youtube contamos con la posibilidad de catalogarlos mediante un clic como "Me gusta" .

Cada vez que hacemos esto, estamos agregándolos a una especie de carpeta que se llama "Videos que me gustan" .

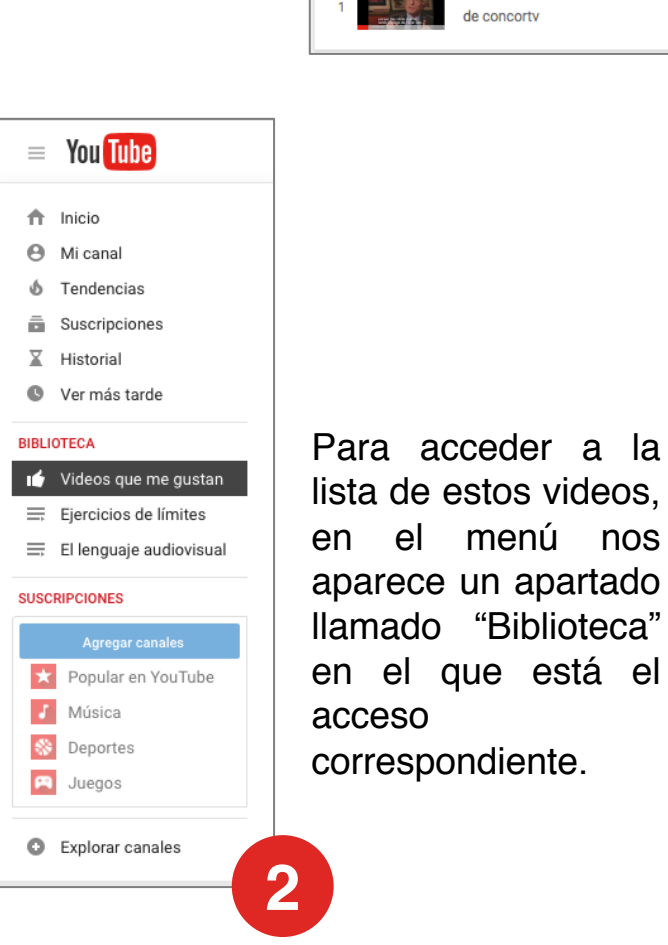

 $=$  You Tube  $\begin{array}{ccc} & & \\ & \mathbf{Q} & \\ & & \end{array}$ 土  $\triangle$   $\in$ **Buscar** Videos que me gustan José Pablo Molina Sibaja · 1 video · Sin vistas · Actualizado hoy  $\blacktriangleright$  Reproducir todos Martin Scorsese - Educación Audiovisual  $10:42$ **3**

> Al hacer clic allí, nos aparecerá entonces el listado de todos los videos a los que le hayamos dado "Me gusta" .

## Subir nuestros propios videos

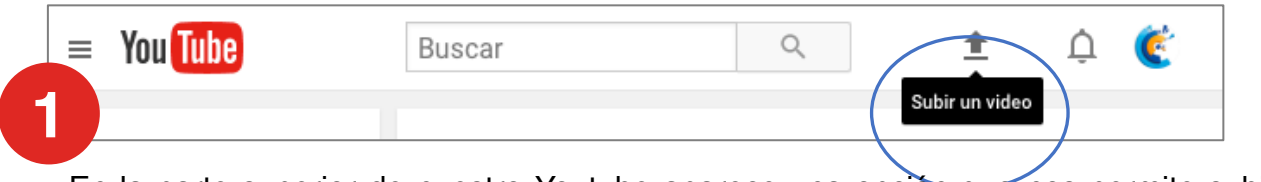

En la parte superior de nuestro Youtube aparece una opción que nos permite subir un nuevo video. La pulsamos.

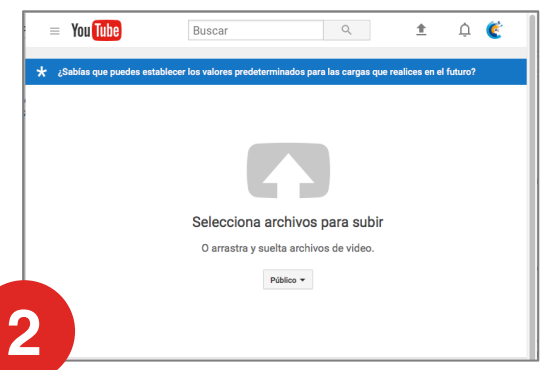

Se nos abre un cuadro diálogo para la subida. Si presionamos sobre la flecha navegaremos en nuestra computadora buscando el video. También podemos soltar los archivos desde nuestro gestor de archivos en esta ventana.

> Mientras el video el carga podemos ir completando los datos relevantes para su descripción:

- Título
- Descripción
- Palabras clave

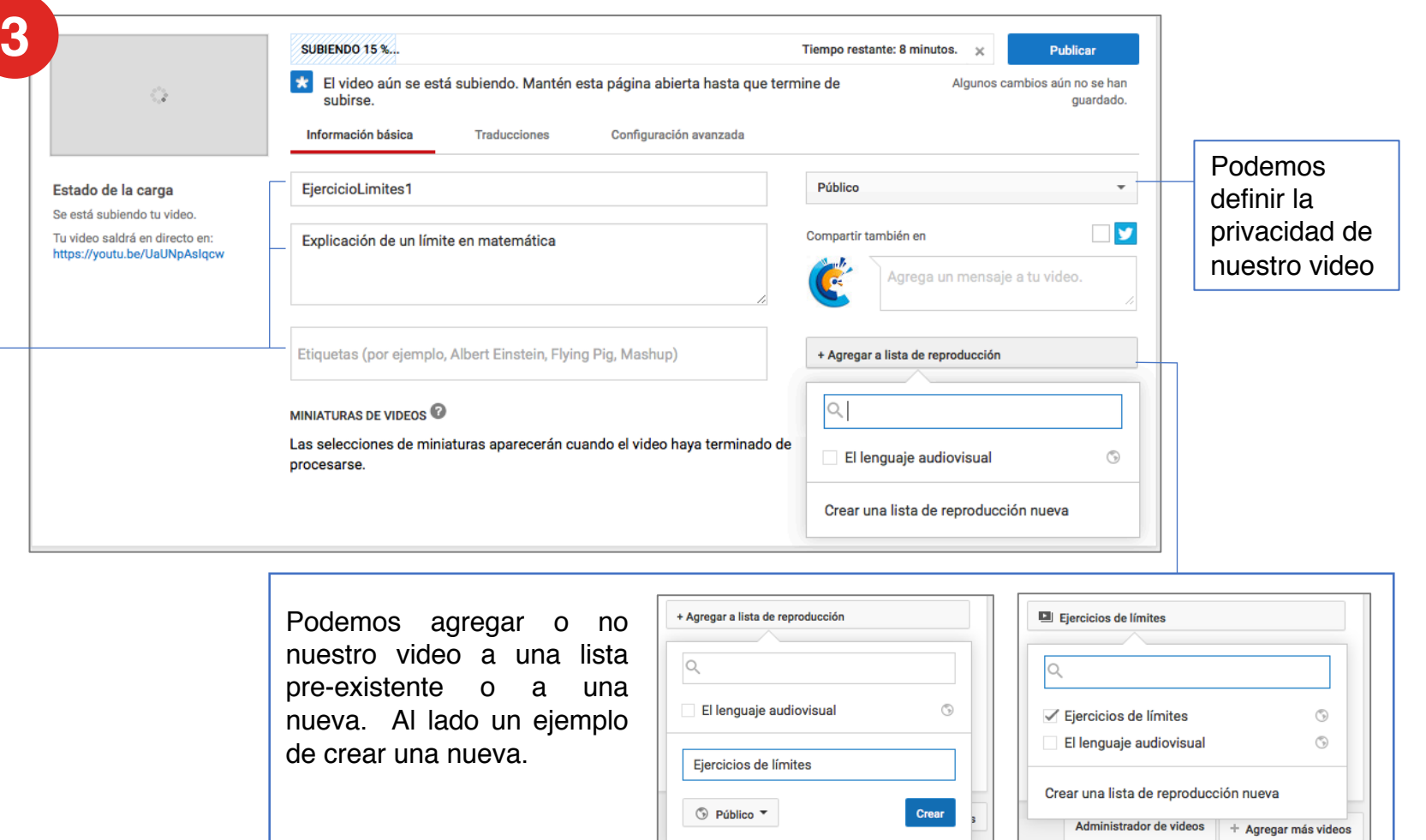

## Terminando la subida de nuestros propios<br>videos

Cuando ya hemos completado todos los datos que juzgamos relevantes, presionamos "Publicar". Luego de ello nuestro video ya estará en la nube.

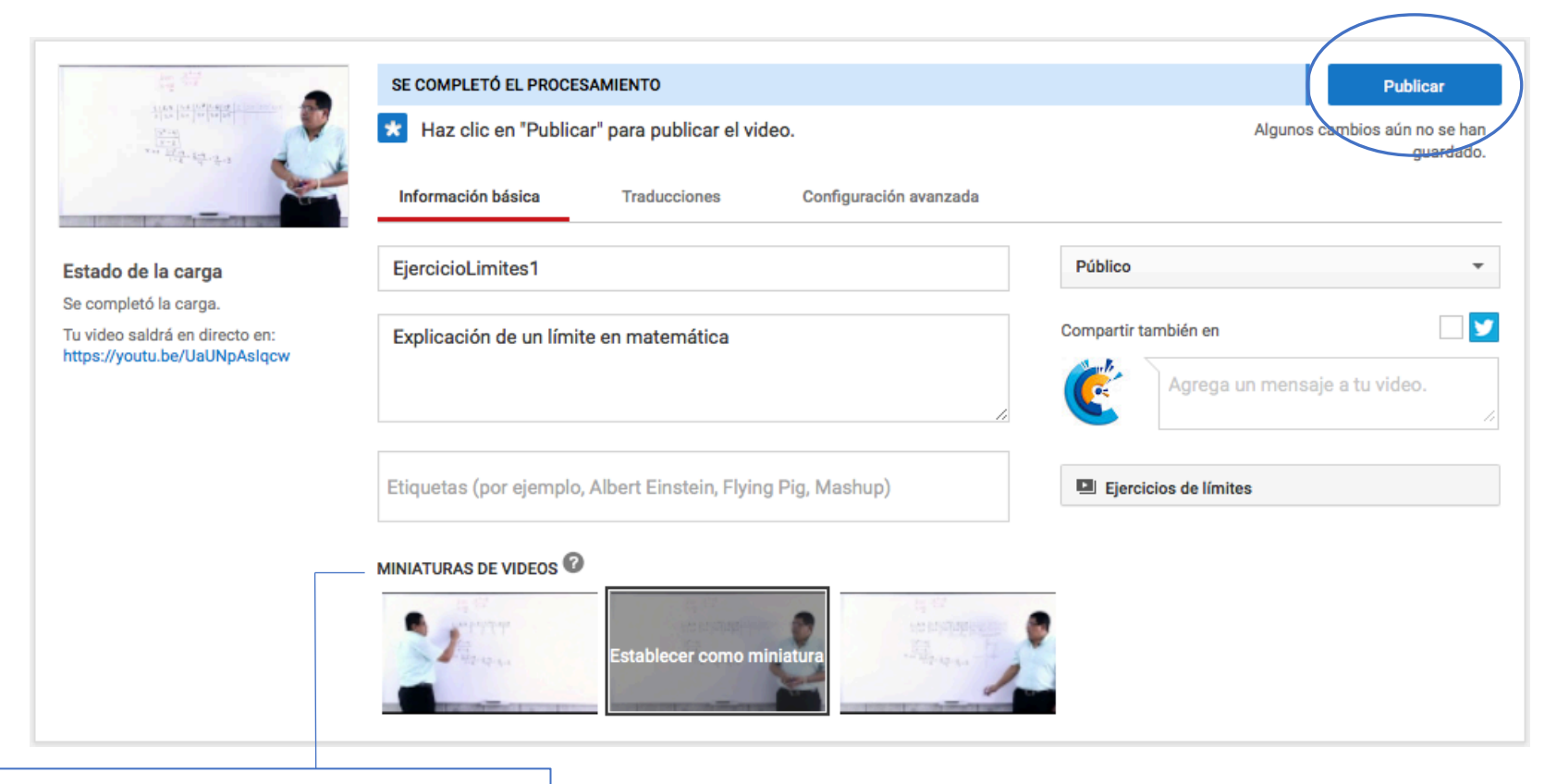

Una vez que el video se ha subido, podemos elegir una imagen que funcionará a forma de portada del video, cuando se visibiliza en búsquedas y previo a su reproducción.